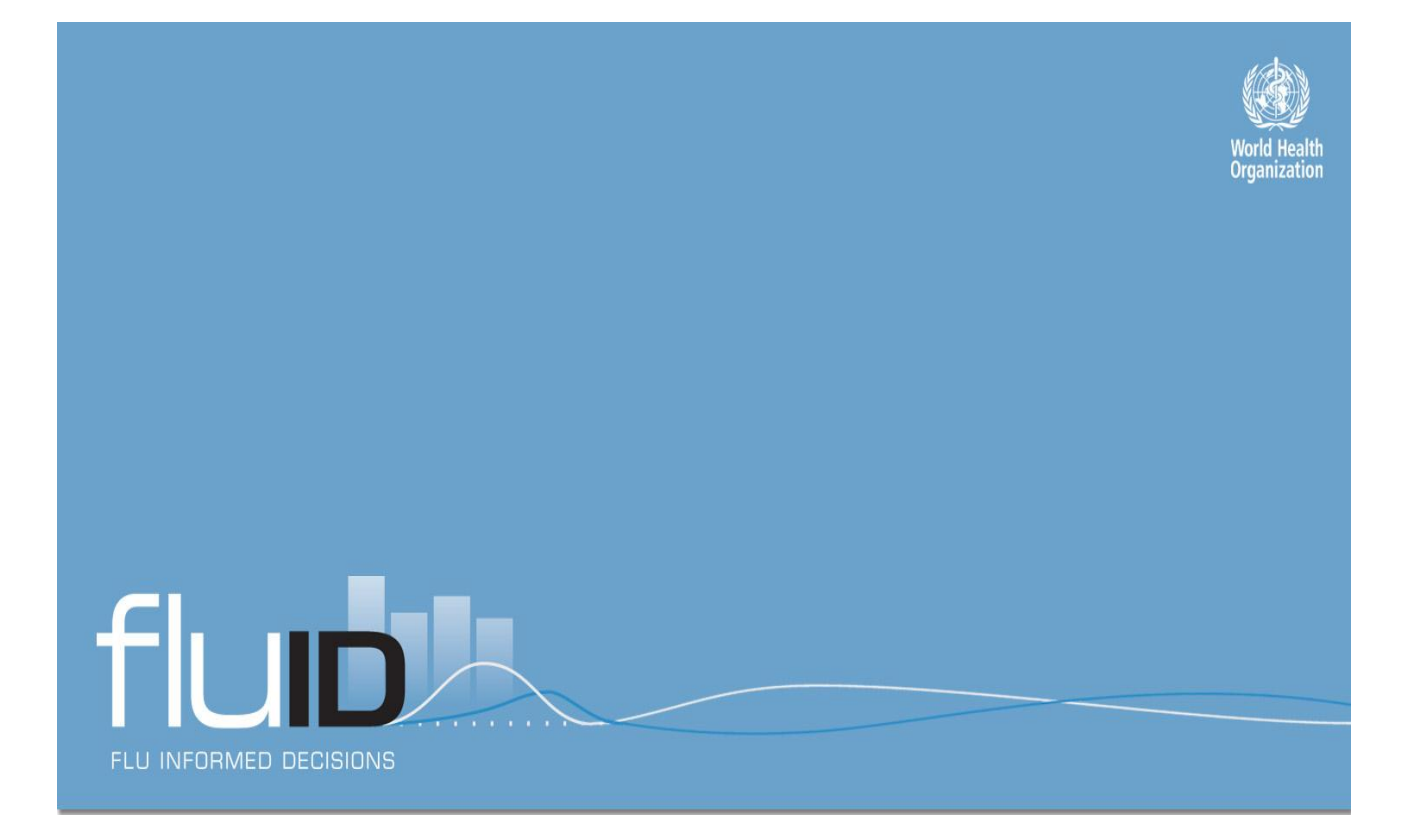

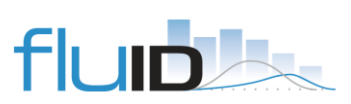

#### **FluID – Flu Informed Decisions User Guide** April 2012

### **Content**

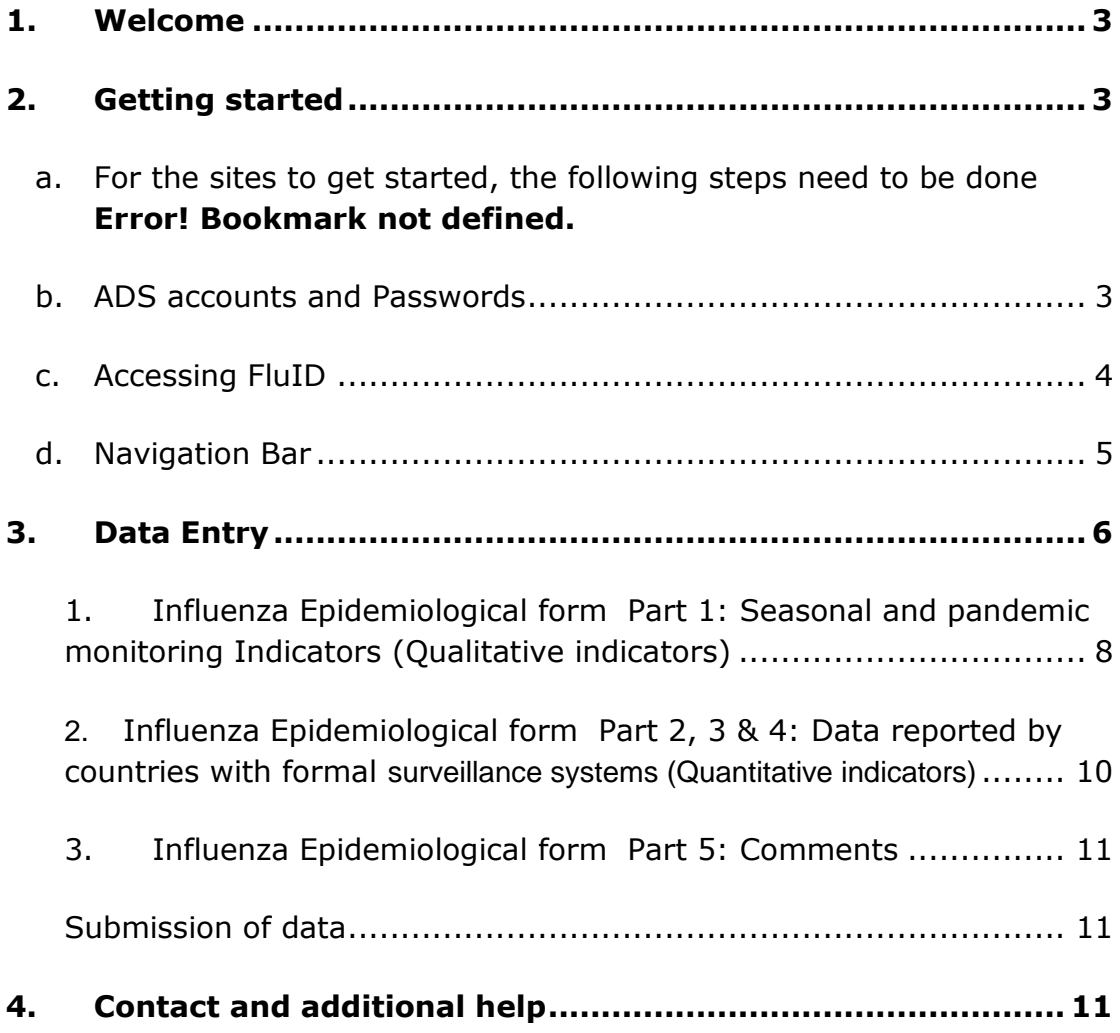

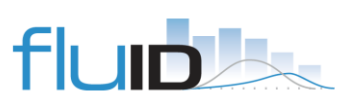

# <span id="page-2-0"></span>1. WELCOME

FluID is an online data collection tool to collect defined epidemiological indicators and data on seasonal and pandemic Influenza from national, regional and global systems on a weekly basis.

FluID is first of all an data entry tool, but with the data entered in on a global platform we will be able to compare the data and interpret it. Further we will be able to analyze the data in conjunction with other collected data.

The system is built in a way that any country with or without formal surveillance system for influenza can enter information on influenza activity and help to draw a better picture of the current influenza situation world wide. The concept of the tool is that it can be adapted to the way you are collecting your data.

The Admin guide will help you to setup FluID, there are still some things that can be improved on the site and surely in the guide. Please feel free to give your comment so that it can be improved.

# <span id="page-2-1"></span>2. GETTING STARTED

## a. IDENTIFICATION OF FOCAL POINTS AND PERSONS RESPONSIBLE FOR DATA

- 1. National health care authorities and/or public health managers must identify the country data entry focal points.
- 2. Likewise, data entry officers and all persons who will require access to enter and to export data must also be designated by the respective authorities.
- 3. National health care authorities and/or public health managers must communicate these with the regional influenza focal point and [fluid@who.int.](mailto:fluid@who.int)

## <span id="page-2-2"></span>b. ADS ACCOUNTS AND PASSWORDS

The username and passwords are created with ADS (Application Directory Service). You must create your own ADS account at the following internet site [\(https://extranet.who.int/ads/adswebinterface/create.aspx\)](https://extranet.who.int/ads/adswebinterface/create.aspx).

Once you have created your ADS account (or if you already have one) please send the username to [fluid@who.int](mailto:fluid@who.int) so that the FluID administrator can grant you access to this platform.

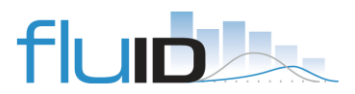

# LOST PASSWORD

If you have forgotten your FluID password, please follow the next instructions:

- $\checkmark$  Go to the "home" tab (represented by  $\hat{\bullet}$ ).
- Click on the link under "*To reset your password click [here](https://extranet.who.int/ads/adswebinterface/resetpwd.aspx)*"
- $\checkmark$  Enter your username and click on Continue
- $\checkmark$  You will be redirected to a new page where you will have to provide the following answer (1234567890) and then enter a new password.

After this operation is completed, you will receive an automatic email from the ADS account administrator. Click on the link provided in the email, and follow final instructions to activate your account.

Please also note that the FluID administrator has created a FluID trial site. This test site has been made available only for training purposes. It may be accessed at [https://extranet.who.int/fluidtest.](https://extranet.who.int/fluidtest) Generic e-mails (users) and passwords have already been created by the FluID administrator. You can get these details by sending an email to [fluid@who.int.](mailto:fluid@who.int)

If you want to see some more examples on FluID functionality and utility, please contact the platform administrator by sending an e-mail for other passwords to [fluid@who.int.](mailto:fluid@who.int)

## <span id="page-3-0"></span>c. ACCESSING FLUID

After the FluID administrator has granted you access, you must type the following link: <https://extranet.who.int/fluid> in the internet address bar, and enter your user name and password in order to have access to the platform

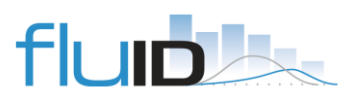

#### **FluID – Flu Informed Decisions**

**User Guide** April 2012

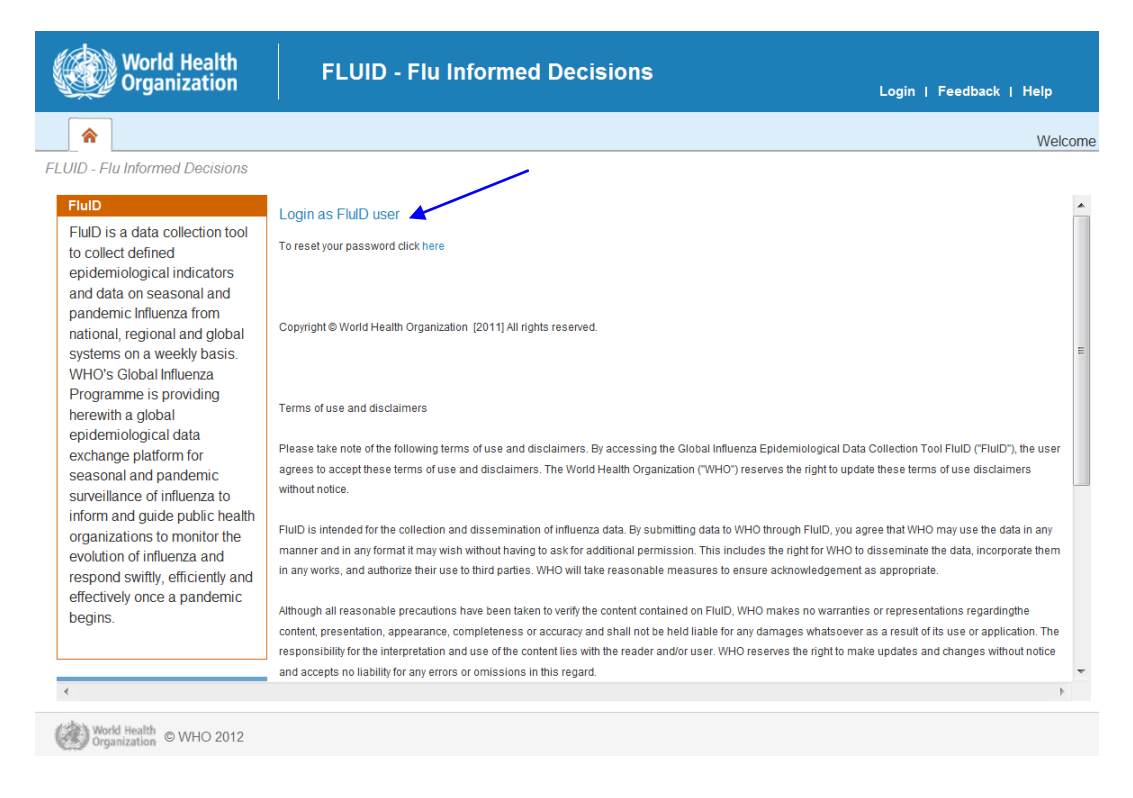

Click on: Login as FluID user. Then enter your username and password and press the  $Log In$  button.

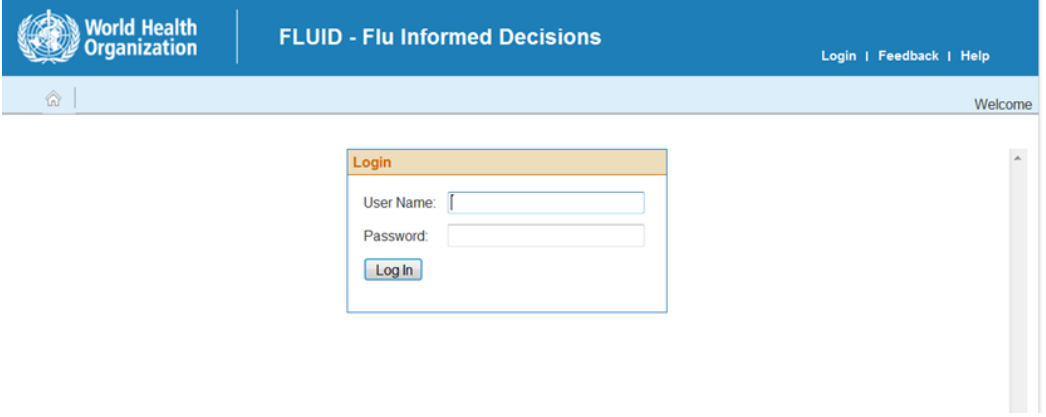

## <span id="page-4-0"></span>d. NAVIGATION BAR

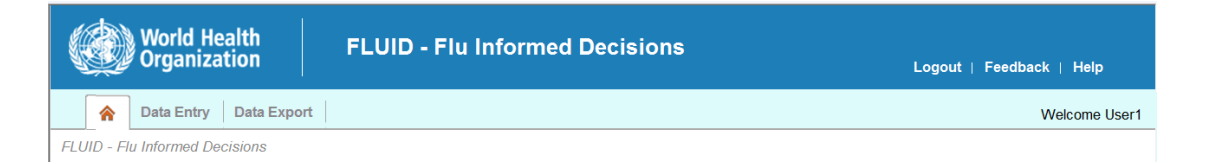

In the navigation bar, you will find the "home" button, which is represented by the following icon: This button will allow you to go back to the initial page where you can find the terms of use and disclaimers, FluID news, and some other links related to virological and global epidemiological data on influenza. Additionally, you can also reset your password from here.

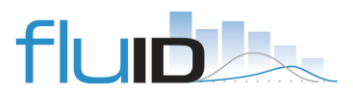

The "Data Entry" and "Data Export" tabs will be visible all at all times during navigation through the platform. Moreover, at the top right of the navigation side you will have:

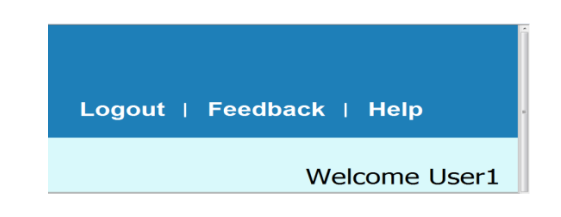

- A "Logout" button which will close the application and brings you back to the login page,
- $\bullet$  The "Feedback" tab which allows users to submit any comments right away, and finally,
- the "Help" tab which will bring you to a page with help topics.

# <span id="page-5-0"></span>3. DATA ENTRY

Once you have entered your username and password the following page will show:

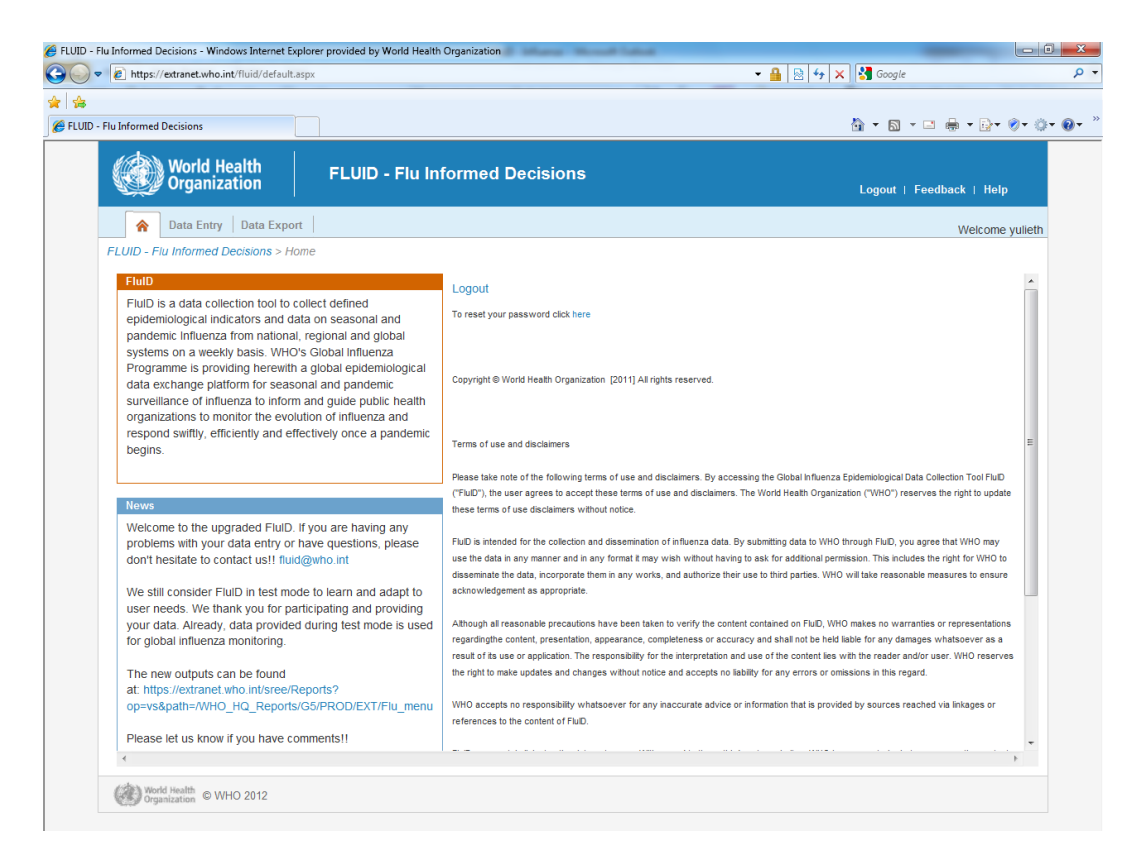

On the left side bar on the top, you will find the following choices:

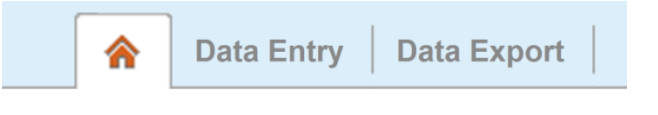

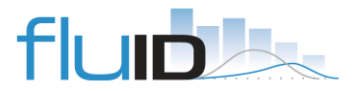

**FluID – Flu Informed Decisions User Guide** April 2012

The "Data Entry" tab will direct you to the WHO Influenza Epidemiological Monitoring Reporting Form, which comprises both, qualitative indicators (see definitions below) and quantitative epidemiological data. The type of quantitative data collection depends on the information that is currently available in each country. The form will be adapted accordingly by the FluID administrator and, the data entry. The form you will see, depends on the set up and only reflects the data that you will be able to enter on a weekly basis.

After you have clicked on data entry, you will have the option to select a reporting site. Use the drop-down list to choose which country you want to put data in. Please note that for most users there will only be one reporting site (the country that was registered when the ADS account was opened), therefore no further selection needed.

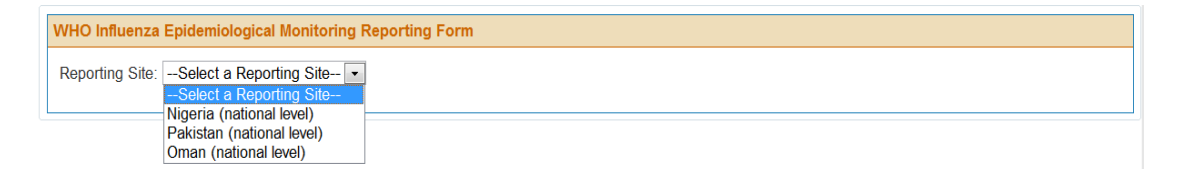

Once you select your reporting site (country), you will be automatically directed to a page which contains several epidemiological indicators.

First, use the drop-down list to choose the reporting week you are referring to.

**!** Please verify that your reporting dates correspond to the pre-established (epidemiological) week-numbers, as your week counting might be different. If your reporting week starts on a different day of the week, choose the week number closest to the week that is shown in the drop-down list. Please send us an e-mail with specifying your week counting and we will note this difference in the country setup information and mark it for further comparisons.

Second, proceed to complete the information or indicators comprised into the following sections (described in detail below):

- **Part 1:** Seasonal and pandemic monitoring Indicators: the qualitative data (for all sites).
- **Part 2, 3 & 4:** Data reported by countries with formal surveillance systems (depends on the set up of the site). These quantitative data includes the collection of ILI data, SARI data, as well as detailed information on pneumonia sentinel surveillance sites.
- **Part 5:** Comments (for all sites)

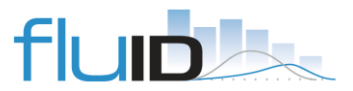

## <span id="page-7-0"></span>*1. INFLUENZA EPIDEMIOLOGICAL FORM PART 1: SEASONAL AND PANDEMIC MONITORING INDICATORS (QUALITATIVE INDICATORS)*

All Member States are asked to provide a general interpretation of information derived from a variety of information sources. A set of four qualitative (non-numerical) indicators are defined below and describe the geographical spread, the trend in the number of cases, the intensity of acute respiratory disease, and the impact on the health-care system.

Information sources for the qualitative assessment may include:

- o sentinel sites for acute respiratory illness (ARI) influenza-like illness (ILI) and severe acute respiratory illness (SARI)
- o absenteeism rates from schools or work places
- o use of pharmaceuticals for symptomatic relief of respiratory disease
- o outpatient or emergency department visits for acute respiratory illness
- o vital statistics indicating respiratory disease as cause of death
- o formal and informal reports from district health authorities or health-care providers.

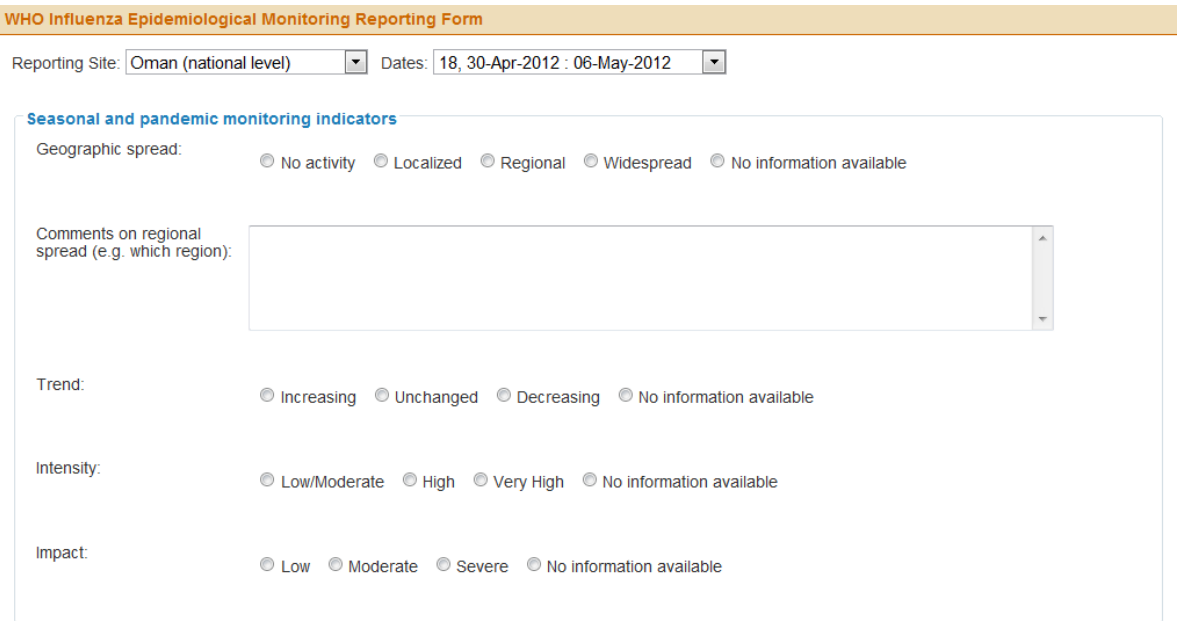

Geographic spread and Trend are mandatory fields

**Comment on regional spread:** E.g. which region or any other relevant information

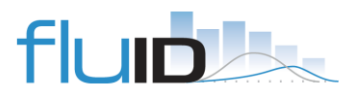

#### **Definitions for the qualitative indicators**

#### **Geographical spread**

Geographical spread refers to the number and distribution of sites reporting influenza activity.

- o **No activity**: no laboratory‐confirmed case(s) of influenza, or evidence of increased or unusual respiratory disease activity.
- o **Localized**: limited to one administrative unit of the country (or reporting site) only.
- o **Regional**: appearing in multiple but <50% of the administrative units of the country (or reporting sites).
- o **Widespread**: appearing in ≥50% of the administrative units of the country (or reporting sites).
- o **No information available:** no information available for the previous 1‐week period.

#### **Trend**

Trend refers to changes in the level of respiratory disease activity compared with the previous week.

- o **Increasing:** evidence that the level of respiratory disease activity is increasing compared with the previous week.
- o **Unchanged:** evidence that the level of respiratory disease activity is unchanged compared with the previous week.
- o **Decreasing:** evidence that the level of respiratory disease activity is decreasing compared with the previous week.
- o **No information available.**

#### **Intensity**

The intensity indicator is an estimate of the proportion of the population with acute respiratory disease, covering the spectrum of disease from influenza‐like illness to pneumonia.

- o **- Low or moderate:** a normal or slightly increased proportion of the population is currently affected by respiratory illness.
- o **- High:** a large proportion of the population is currently affected by respiratory illness.
- o **- Very high:** a very large proportion of the population is currently affected by respiratory illness.
- o **- No information available.**

#### **Impact**

Impact refers to the degree of disruption of health‐care services as a result of acute respiratory disease.

- o **Low**: demands on health‐care services are not above usual levels.
- o **Moderate**: demands on health‐care services are above the usual demand levels but still below the maximum capacity of those services.
- o **Severe**: demands on health care services exceed the capacity of those services.
- o No information available.

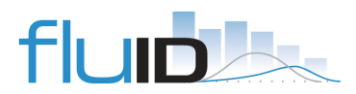

## <span id="page-9-0"></span>*2. INFLUENZA EPIDEMIOLOGICAL FORM PART 2, 3 & 4: DATA REPORTED BY COUNTRIES WITH FORMAL SURVEILLANCE SYSTEMS (QUANTITATIVE INDICATORS)*

This part depend on the country set up:

- $\circ$  If a country does not have quantitative data this part will not show
- o The following different data can be set up for
	- Data from ILI sentinel sites (outpatient facilities)
	- Data from ARI sentinel sites (outpatient facilities)
	- Data from SARI sentinel sites (inpatient facilities)
	- Data from pneumonia sentinel sites (inpatient facilities)
	- Pneumonia and influenza (PNI) mortality
- o Any of the above can be done by age groups and either by population or by patient visits or inpatients)
- o Age groups: The age groups can be set up as you are collecting them.

#### *Example1: ILI sentinel, by age group and patient visits*

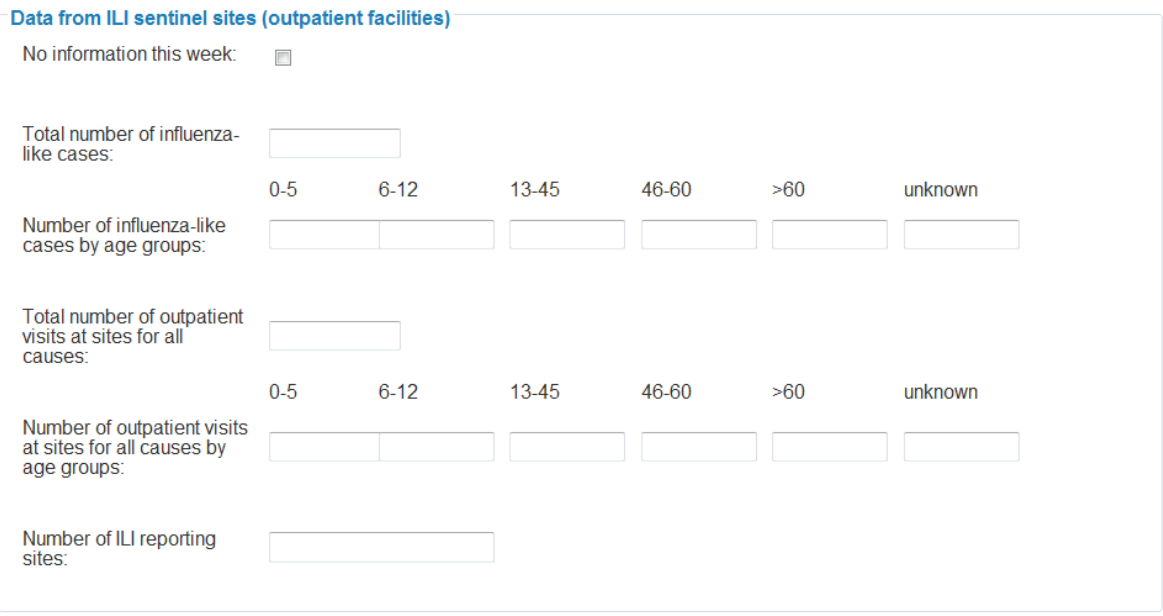

#### **Nominator:**

Enter the sum of the data collected from your different sites

If you have age-group data enter by age group. The Sum of the age group data should be equal to the total number entered. The unknown will be calculated automatically if you leave it open.

#### **Denominator:**

o Population size: Please enter the corresponding population size depending on which sites have reported this week and their corresponding population, or

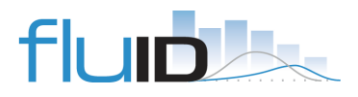

- $\circ$  Number of outpatient visits/total number of hospital admissions Enter the sum of the visits your sentinel sites for the corresponding week
- o Number of ILI reporting sites: Put here how many sites reported in this week

## <span id="page-10-0"></span>*3. INFLUENZA EPIDEMIOLOGICAL FORM PART 5: COMMENTS*

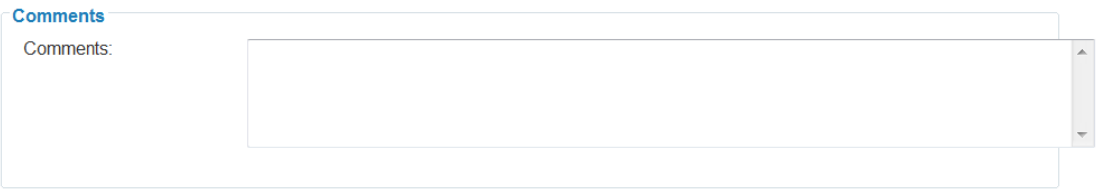

Add here any comments you might have.

#### <span id="page-10-1"></span>*SUBMISSION OF DATA*

Once you have entered your data, in order to submit your data, you have the below possibilities.

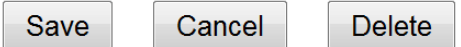

- **Save:** Will submit the form and data are entered in the system
- **Cancel:** Data will not be submitted and any information entered will be lost.
- **Delete:** If data had been entered for that week earlier and delete is pressed these data will be deleted

## <span id="page-10-2"></span>4. CONTACT AND ADDITIONAL HELP

For any questions please e-mail [fluid@who.int](mailto:fluid@who.int)

There is also a EZCollab site, where we will post new user guides other information and would like to invite anybody using fluID to participate.

To get access to the site- please e-mail also to [fluid@who.int.](mailto:fluid@who.int)

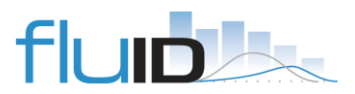